**پودمان 1**

# **كار با نرم افزار طراحي مدار چاپي**

امروزه بردهاي الكترونيكي دستگاههاي مختلف مانند رايانه، تلفن همراه و تلويزيون از تعداد زيادي قطعه الكترونيكي تشكيل شده و ارتباط الكتريكي بين پايههاي قطعات روي بردهاي مدار چاپي كه ابعاد كوچكي دارند صورت ميگيرد. لذا ارتباط الكتريكي بين پايههاي قطعات از پيچيدگي زيادي برخوردار است. از اينرو استفاده از بردهاي يك اليه و چند اليه بسيار متداول است. طراحي مدار چاپي اينگونه بردها بسيار پيچيده بوده و نرمافزارهاي نمونه آزمايشي آن )demo )يا نرمافزارهاي نسخه قديمي قادر به انجام اينگونه كارها نيستند. در ضمن نرمافزارها بايد قادر به شبيهسازي مدار نيز باشند. بهطوري كه بتوان طرح

مدار چاپي را در فضاي نرمافزار شبيهسازي و آزمايش كرد و از صحت عملكرد مدار اطمينان حاصل نمود. نرمافزار آلتیوم دیزاینر Designer Altium يكي از قدرتمندترین نرمافزار تجاری و صنعتی طراحی مدار چاپی است كه در اين واحد يادگيري آموزش داده ميشود. پس از آموزش چگونگي نصب و راهاندازي نرمافزار در كتاب همراه هنرجو و طراحي مدار چاپي در كتاب درسي، هنرجو توانايي الزم را در طراحي مدار چاپي بردهاي با قطعات زياد را كسب خواهد كرد. در تمام مراحل اجراي كارهاي عملي، رعايت نكات ايمني و بهداشتي، توجه به مهارتهاي غيرفني مانند كار گروه، رعايت نظم و ترتيب، مديريت منابع، كاربرد فناوري و توجه به نكات زيستمحيطي ضروري است و بايد در تمام مراحل كار به اجرا درآيد.

## **واحد یادگیری1**

## **شايستگي كار با نرمافزارهای پیشرفته طراحی مدار چاپی**

 آیا تا به حال برد مدار چاپی دستگاههای مدرن الکترونیکی نظیر رایانه، دستگاههای صوتی تصویری و تلفن همراه را مشاهده نمودهاید؟ چه نرمافزارهایی قادر به ترسیم طرح مدار چاپی پیچیده اینگونه مدارها هستند؟ چگونه طرح مدار چاپی دو رو و چند رو را میتوان ترسیم نمود؟ چگونه تعداد زیادی خطوط ارتباطی منظم )BUS )را در برد مدار چاپی طراحی می کنند؟ آیا امکان تهیه مدار چاپی بردهایی که شامل تعداد زیادی قطعات است، توسط نرمافزارهای نمونۀ نمایشی )Demo )امکانپذیر است؟ یک نرمافزار مطلوب تجاری از چه ویژگیهایی باید برخوردار باشد؟ در صنعت الكترونيك نرم افزارهای متعددي وجود دارد كه از آنها برای طراحی مدار چاپی استفاده میشود. از مشهورترین این نرمافزارها میتوان Eagle ,Proteus ,Designer Altium را نام برد. در اين واحد يادگيري به شرح نرمافزار آلتیوم دیزاینر میپردازیم که در بازار کار و صنعت هم از آن استفاده میشود. پس از آموزش از فرا گيرنده انتظار ميرود كه بتواند نرمافزارهای مدار چاپی را شناخته و طریقه نصب و کار با نرمافزار آلتیوم دیزاینر را دانسته و بتواند یک پروژه را در محیط شماتیک رسم کرده و آن را به محیط پی سی بی ببرد و فيبر مدار چاپی را بسازد. ضمناً رعايت نكات ايمنی و توجه به مهارتهای غيرفنی نيز از مواردی است كه از اهميت ويژهاي برخوردار است و در تمام مراحل بايد رعايت شود.

**استاندارد عملکرد**

**نقشه کشی مدارهای الکترونیکی به کمک نرمافزار**

**شبیهسازی مدار و ترسیم نقشه مدار چاپی با نرمافزار** 

**1ـ 1ـ تجهيزات و ابزار مورد نیازكارگاه** رایانه رومیزی ـ پرینتر لیزری ـ نرمافزارهاي مورد نياز  **فضای آموزش و تجهیزات مربوط به آن**

سیستم تهویه ـ ویدئو پروژکتور ـ پرده نمایش )اسمارت برد به جای ویدئو پروژکتور و پرده نمایش( ـ رایانه ـ ماشین حساب و وایت برد. مشخصات فنی تجهیزات و فضا و تعداد آن در سند برنامه درسی آمده است.

**2ـ1ـ يادآوري طراحی مدار چاپی** با توجه به آموختههای خود در درس طراحی و ساخت مدار چاپی در سال دهم، پیش آزمون زیر را در خارج از ساعات درسی اجرا کنید و به خود امتیاز دهید. در دادن امتیاز صادق باشید، زیرا دانستههاي خود را ارزیابی می کنید. این آزمون در کالس درس به وسیله معلم نيز مورد ارزیابی قرار میگیرد. 1ـ آيا نرمافزارهای طراحی مدار چاپی را میشناسید؟ الف) خير ب) بلي 2ـ آیا در بازار از نرمافزار Wizard PCB برای طراحی مدارهای صنعتی استفاده مىشود؟ شرح دهيد. 3ـ مفهوم نقشه شماتیک )فنی( كدام است؟ الف) نقشهای که قطعات الکترونیک با نماد سمبلیک خود در آن رسم میشود؟ ب( نقشهای که قطعات الکترونیک با شکل فیزیکی خود بهصورت واقعی در آن قرار میگیرند؟ 4ـ کدام یک از روشهای ساخت فیبر مدار چاپی بهصورت تجاری استفاده میشود؟ الف) اُتو ب( ب) سیلک اسکرین ج( اسپری پوزیتیو ٢٥ در المینت 5 ـ اسید مورد استفاده برای تهيه فیبر مدار چاپی چه نام دارد و در بازار چند نوع آن یافت میشود؟

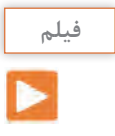

**بحث کنید**

فیلم طراحی و ساخت فیبر مدار چاپی به روش صنعتی در کارخانجات را ببینید و درباره نرمافزار مورد استفاده در آن بحث کنید.

با توجه به پيش آموختههاي خود در سال گذشته، درباره نرمافزارهای موجود طراحی مدار چاپی در صنعت بهصورت گروهی بحث کرده و به سؤاالت **PROTEUS 8** زير پاسخ دهيد. **CAD Connected** 1ـ از نظر شما بهترین نرمافزار طراحی مدار چاپی کدام است؟ شرح دهید. 2ـ بهترین روش ساخت مدار چاپی کدام است؟ علت را بیان کنید. **شکل 1ـ1 نرمافزار پروتئوس**

**3ـ1ـ معرفی نرمافزارهای پیشرفته طراحی مدار چاپی**

### **نرمافزار Proteus**

یکی از بهترین نرمافزارهای طراحی نقشه فنی و مدار چاپی )PCB )مدارهای الکترونیکی نرمافزار Proteus است، شكل 1ـ1. در این نرمافزار بهراحتی می توانید نقشههای مورد نظر خود را با استفاده از قطعات موجود در کتابخانههای غنی آن ترسیم کرده و پس از اتمام كار، مدار خود را شبیهسازی کنید و در صورت عملکرد صحیح آن را به نقشه PCB تبدیل کنید. در شکل 2ـ1 یک نمونه مدار طراحی شده بهصورت شماتیک و تبدیل شده آن به PCB را مشاهده می کنید.

این نرمافزار از قدرت فوقالعاده برخوردار است و جزء محبوبترین نرمافزارهای مهندسین و دانشجویان رشته مهندسی الکترونیک به حساب میآید اما در بازار کار صنعتی از نرمافزار قدرتمند ديگري به نام Altium Designer استفاده میشود.

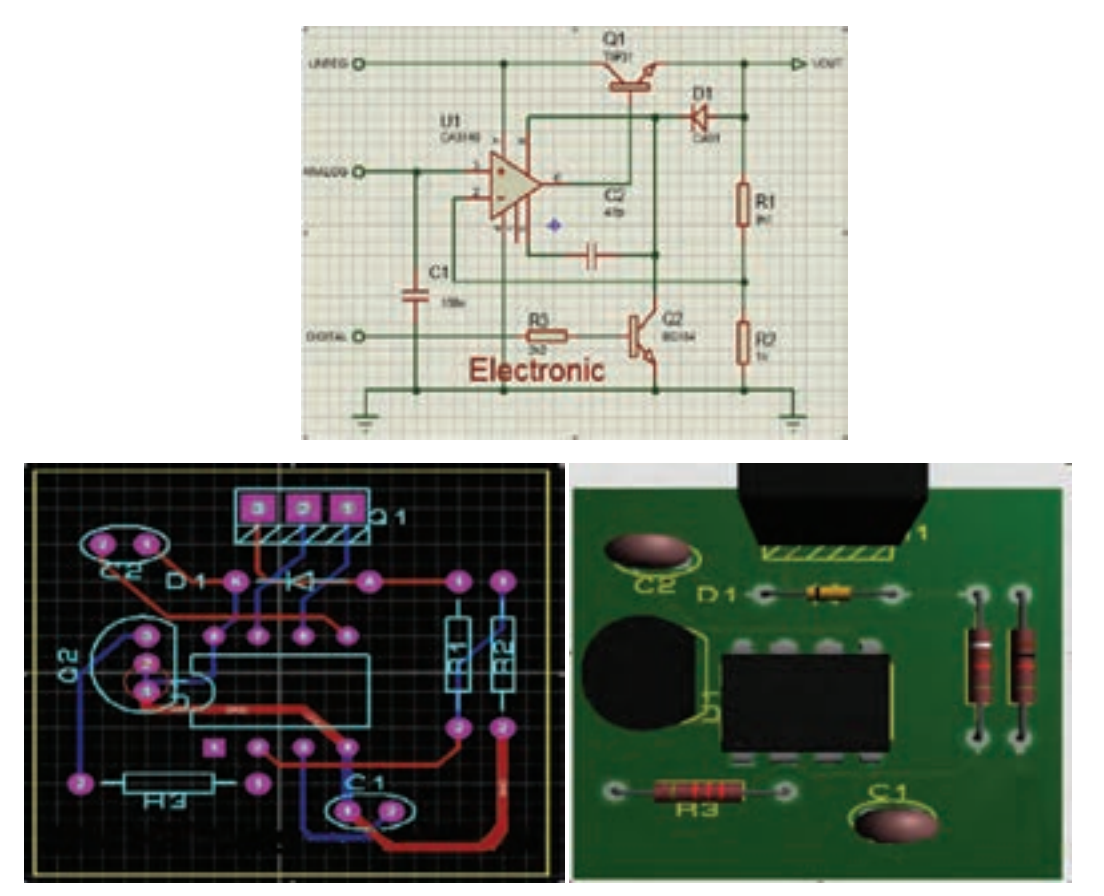

**شکل 2ـ1 طراحی مدار چاپی با نرمافزار پروتئوس**

**فیلم**

فیلم مراحل طراحی یک نمونه فیبر مدار چاپی ساده با استفاده از نرمافزار پروتئوس را ببینید و درباره مراحل کار و ویژگیهای مثبت و منفی آن نسبت به نرمافزار WIZARD PCB که در پایه دهم آموختید بحث کنید.

## **پژوهش**

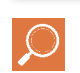

در خارج از ساعات درسی و با نظارت اولیای خود، با مراجعه به سایت دانشنامه رشد وزارت آموزش و پرورش »ir.roshd.medu .www//:http »و فضای مجازی اندرویدی و جستوجوی کلمات film + freePCBDesignSoftwares، film + PrintedCircuitBoard و tecnology PCBbuilt فیلمهایی را بارگیری (download) کنید و پس از مشاهده آنها را به کلاس و معلم خود ارائه دهید. همچنين ميتوانيد كتابهاي سال گذشته را از طريق سايت ir.sch.chap.www://http بارگيري كنيد. قبل از كار با رایانه با دوستان خود درباره نكات بهداشتی، ایمنی و ارگونومی كه قبلاً آموختهاید بحث کنید و هنگام ک ً ار عمال آنها را رعایت کنید.

 **معرفی نرمافزار طراحي مدار چاپي آلتیوم دیزاینر Designer Altium**

در حال حاضر قدرتمندترین نرمافزار تجاری و صنعتی طراحی مدار چاپی در دنیا، نرمافزار Designer Altium نسخه 17 )شكل 3ـ1( است که ویژگیهای منحصربهفردی به شرح زير دارد: الف) کتابخانههای بسیار غنی با انبوهی از قطعات بهروز الکترونیک ب( قابلیت ایجاد و ساخت کتابخانههای سفارشی ج( قابلیت ایجاد خروجی سه بعدی در قالب فایل پی دی اف )Pdf) د) قابلیت طراحی بردهای چند لایه

چنانچه رایانۀ شما قابلیت نصب این نسخه را ندارد، میتوانید از نسخههای دیگر استفاده کنید.

**نکته**

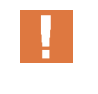

**4ـ1ـ نصب و راهاندازي نرمافزار آلتیوم دیزاینر**  پس از نصب نرمافزار آیکون آن بر روی صفحه ظاهر میشود. همانند تمام نرمافزارهای تحت ویندوز هنگامی که بر روی آیکون برنامه کلیک می کنیم برنامه اجرا میشود، شکل 3ـ.1 برای آموزش روش نصب نرمافزار به کتاب همراه هنرجو مراجعه کنید.

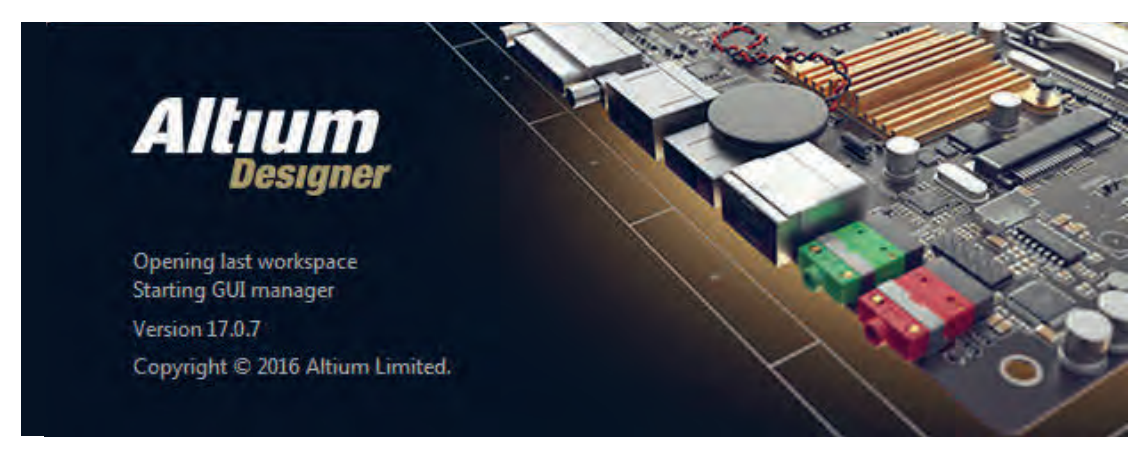

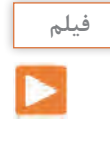

برای آموزش روش نصب نرمافزار آلتيوم، فیلم آموزش نصب را در کالس ببینید، همچنين فيلم را براي چندينبار در خارج از ساعات درسي مشاهده كنيد و درباره فعال کردن دائمی نرمافزار در خارج از كالس درس با دوستان خود بحث كنيد.

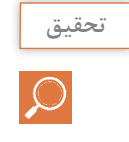

باهمكاري دوستان خود درباره ویژگیهای یک نرمافزار مطلوب برای طراحی مدار چاپی بحث كنيد و نتايج را به كالس ارائه دهيد.

**5 ـ1ـ معرفی محیط نرمافزار آلتیوم دیزاینر**  پس از دو بار کلیک کردن بر روی آیکون نرمافزار وارد محیط اصلی نرمافزار خواهیم شد که در شکل 4ـ1 نمایش داده شده است. مانند تمام نرمافزارهای تحت ویندوز این نرمافزار شامل نوارهايي مانند نوار عنوان، نوار منو، نوار ابزار و محیط کاری است که در شکل مشاهده می کنید.

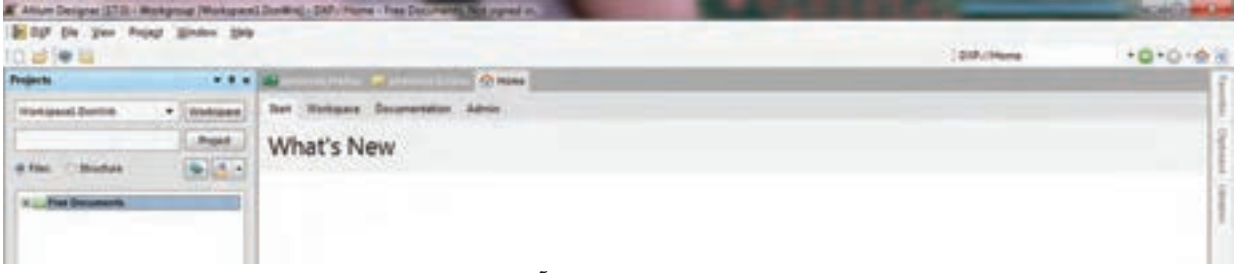

**شکل 4ـ1 محیط نرمافزار آلتیوم دیزاینر**

#### **معرفي منوها و نوارها**

**نوارعنوان:** در این نوار نام نرمافزار و نام پروژه ایجاد شده یا پروژۀ اجرا شده جاری نوشته شده است. به شكل 5 ـ1 نگاه کنید.

F Altium Designer (17.0) - C:\Users\morteza\Desktop\project book\photocell\photocell\SchDpc - Free Documents. Not signed in.

### **شکل 5 ـ1 نوار عنوان**

**نوار منو:** در این نوار منوهای کرکرهای گوناگونی قرار دارد که در هر کدام از آنها امکانات ویژهای برای انجام کارهای بهخصوصی قرار داده شده است، شكل 6 ـ.1

**DXP** File Edit View Project Place Design Tools Reports Window Help **شکل 6 ـ1 نوار منو**

**نوار ابزارهای استاندارد:** در این نوار، ابزارهای گوناگونی که بهصورت عمومی در اکثر نرم افزارهای تخصصی وجود دارد قرار گرفته است و شامل امکاناتی مانند ایجاد صفحه کاری جدید، بازکردن فایلهای موجود، ذخیره کردن پروژهها، چاپ گرفتن از نقشههای ترسیم شده و بزرگنمایی موجود است، شكل 7ـ.1

**شکل 7ـ1**

**نوار ابزارهای سیمکشی در محیط شماتیک:** در این نوار، ابزارهای مخصوص سیم کشی در محیط شماتیک در دسترس قرار دارد، شكل 8 ـ.1

手子四×※ /· EMANUL YOU BE 日信書日

**منوي پروژهها: )Projects )**در این قسمت تمام پروژههای جدید ایجاد شده اعم از پایگاه داده Design Space Work، پروژه شماتیک و پروژه PCB و کتابخانههای قطعات مورد استفاده در پروژه قابل مشاهده است، شكل 9ـ.1

**محیط شماتیک:** در این محیط نقشه شماتیک طراحی شده توسط کاربر نمایش داده میشود، شكل 10ـ.1 **محیط PCB:** در این محیط فیبر مدار چاپی طراحی شده توسط کاربر نمایش داده میشود، شكل 11ـ.1

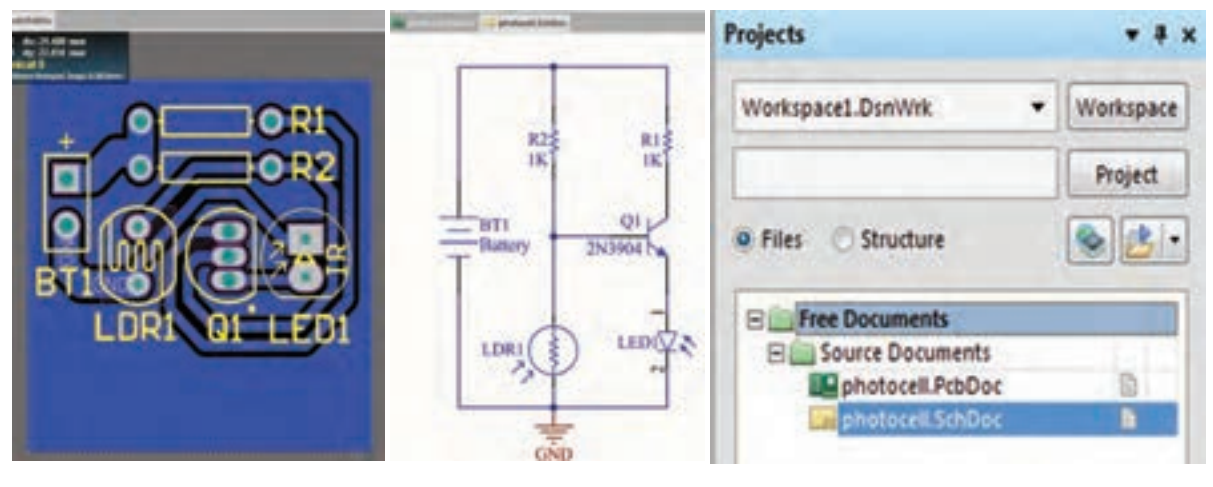

 **شکل 9ـ1 انواع پروژهها شکل 10ـ1 محیط شماتیک شکل 11ـ1 محیط PCB**

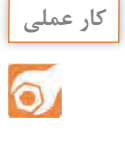

با مراجعه به کتاب همراه هنرجو و مطالعه آموزش نصب نرمافزار آلتیوم بهصورت عملی، نرمافزار را بر روی رایانه خود در کارگاه نصب و آن را اجرا کنید تا با محیط کلی نرمافزار، نوار منو، نوار عنوان و نوار ابزار آشنا شوید.

**شکل 8 ـ1 نوار ابزارهای سیمکشی**

**الگوی پرسش** 1ـ چهار مورد از ویژگیهای نرمافزار التیوم دیزاینر را نام ببريد. 2ـ در نوار عنوان در نرمافزار التیوم دیزاینر نام نرمافزار و نام پروژه نوشته شده است. صحیح غلط 3ـ در نوار ابزارهای استاندارد امکاناتی مانند ،................ ،................ ،................ ................ و................ وجود دارد. 4ـ طراحی مدار چاپی از نقشه شماتیک طراحیشده در کدام نوار یا محیط نرمافزار قرار داده میشود؟ 1ـ محیط شماتیک 2ـ محیط PCB 3ـ منوی پروژهها

**6 ـ1ـ مراحل طراحی مدار چاپی با نرمافزار آلتیوم دیزاینر** برای طراحی مدار چاپی باید مراحل زیر را طی کنیم تا به نتیجه نهایی برسیم: ایجاد پروژه PCB و ذخیره آن با نام دلخواه در رایانه ایجاد سند شماتیک و ترسیم نقشه شماتیک و ذخیره آن در رایانه با نامی مشابه پروژه PCB ایجاد سند PCB و ذخیره آن با نام یکسان با سند شماتیک و در مسیری که سند شماتیک را ذخیره کردهاید. ایجاد فیبر مدار چاپی خام در ابعاد مناسب برای پروژه انتقال قطعات موجود در فایل شماتیک به محیط PCB جاگذاری مناسب قطعات بر روی فیبر خام مدار چاپی تعیین قوانین طراحی و مسیریابی برای نرمافزار مسیریابی و کنترل مسیرهای ترسیم شده منطبق با سند شماتیک تنظیمات چاپ اسناد شماتیک و PCB بر روی کاغذ مناسب  **ایجاد پروژه PCB و ذخیره آن با نام دلخواه در رایانه**

براي این منظور طبق شكل 12ـ1 از طریق نوار منو از آدرس /Project PCB/Project/New/File گزینه project را انتخاب می کنیم.

|  |           |  |  |         | A Altium Designer (17.0) - C:\Users\morteza\Desktop\project book\photocell\photocell. |  |
|--|-----------|--|--|---------|---------------------------------------------------------------------------------------|--|
|  |           |  |  |         | DXP Eile Edit View Project Place Design Tools Route Reports                           |  |
|  | $10B$ New |  |  | Project |                                                                                       |  |

**شکل 12ـ1 مسیر ایجاد پروژه**

با انتخاب گزینه project صفحه جدیدی مانند شکل 13ـ1 باز خواهد شد.

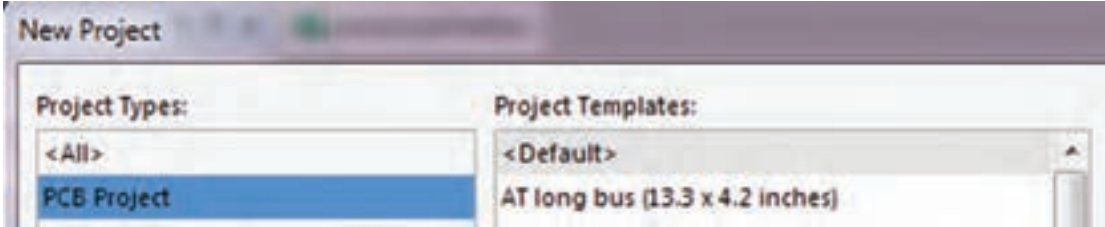

**شکل 13ـ1 صفحه ایجاد پروژه جدید**

برای ساخت یک پروژه جدید طبق شكل 14ـ،1 در پنجره Project New از سمت چپ گزینه Project Types گزینه project Pcb را انتخاب می کنیم و در پنجره سمت راست templates project گزینه Default را انتخاب می کنیم.

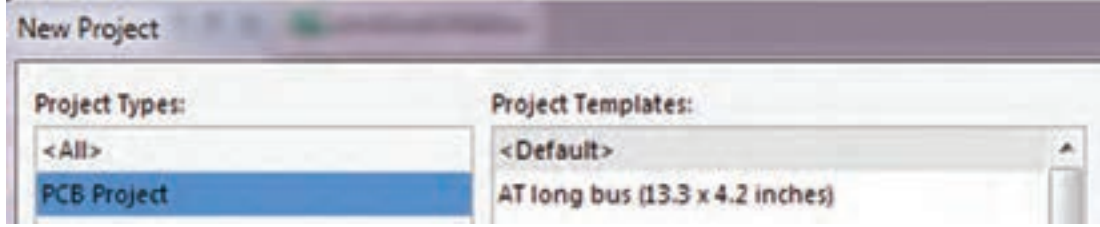

**شکل 14ـ1 ایجاد پروژه جدید**

حاال باید نامی را برای پروژه خود اختصاص دهیم، این نام را در قسمت Name مينويسيم. در مرحله بعد باید پروژه را در مسیری مناسب ذخیره کنیم. این مسیر را از طریق Location Browse پي ميگيريم تا پنجره شكل ۱-۱۴ ظاهر شود.حالا پروژه را در مسیر دلخواه ذخیره می كنیم، شكل ۱۵ـ۱.

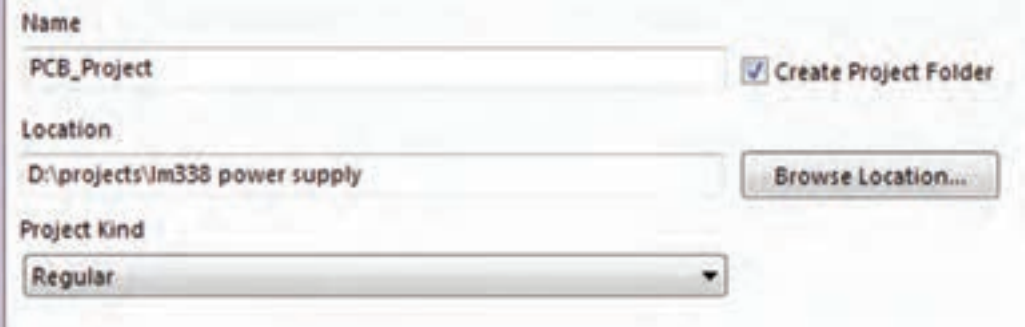

**شکل 15ـ1 انتخاب نام پروژه**

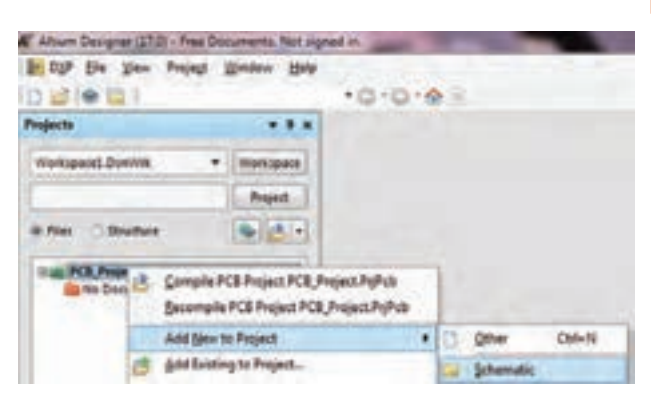

**شکل 16ـ1 ایجاد سند شماتیک**

 **ایجاد سند شماتیک و ترسیم نقشه فني**

پس از ساخت پروژه جدید باید سند شماتیک مربوط به این پروژه را ایجاد کنیم. براي این منظور در قسمت Projects بر روی PCB PrjPcb.Project  ـ کلیک راست کرده و مسیر ایجاد سند شماتیک را از /schematic/project to new Add دنبال

می کنیم تا یک سند جدید ساخته شود. پس از ساخت سند باید آن را با نامی یکسان با پروژه PCB در همان مسیر ذخیره کنیم. شكل16ـ.1 پس از ایجاد سند شماتیک جدید، صفحهاي مانند شكل 17ـ1 در برنامه باز خواهد شد که میتوانیم نقشه شماتیک خود را در آن ترسیم کنیم.

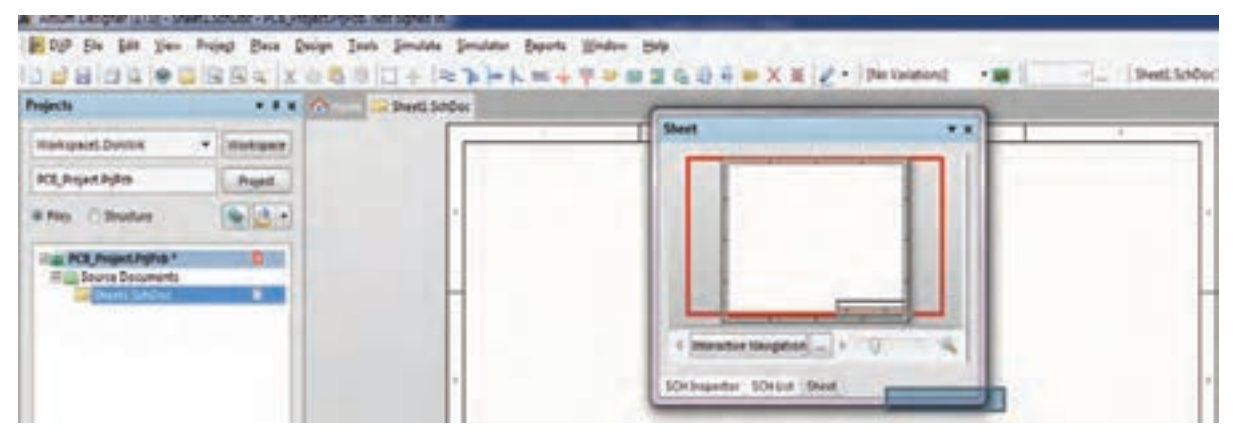

**شکل 17ـ1 ایجاد سند شماتیک**

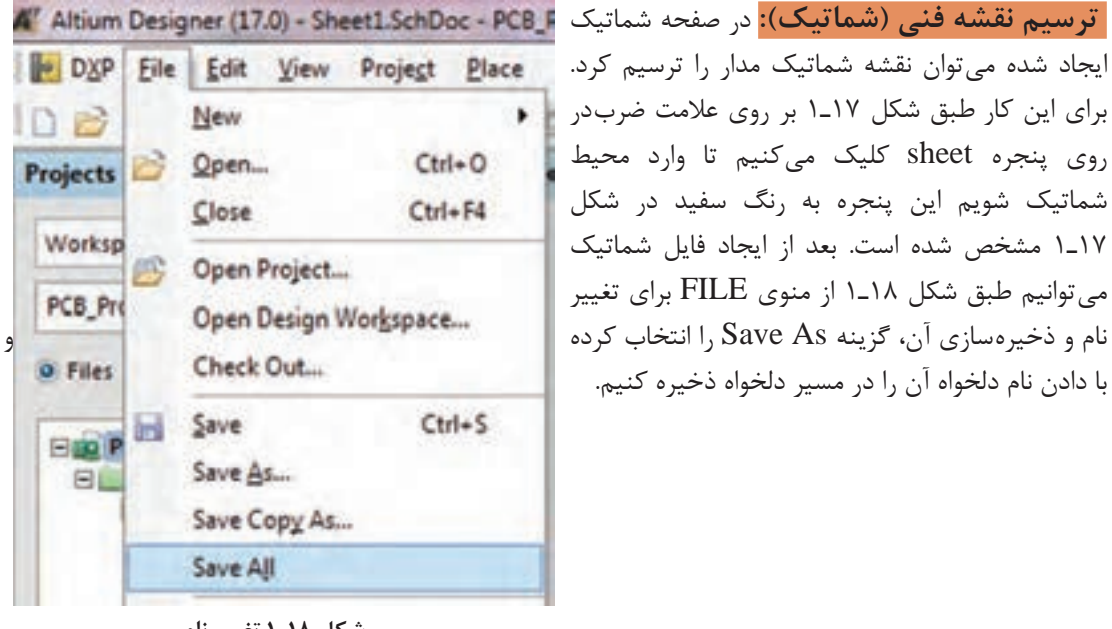

**شکل 18ـ1 تغییر نام**

**نکته**

بهتر است که تمام فایل های مربوط به پروژه را در یک پوشه و در مسیری مشترک ذخیره کنیم $\Box$ تا دستیابی به فایلها به سادگی امکان پذیر باشد. همیشه به یاد داشته باشید که تمام مراحل اجراي كار را ذخیره کنید. در غیر اینصورت Altium Designer تغییرات ایجاد شده توسط شما را در نظر نخواهد گرفت. ذخیرهسازي کلی پروژهها از طریق منوی FILE گزینه ALL SAVE قابل اجرا است.

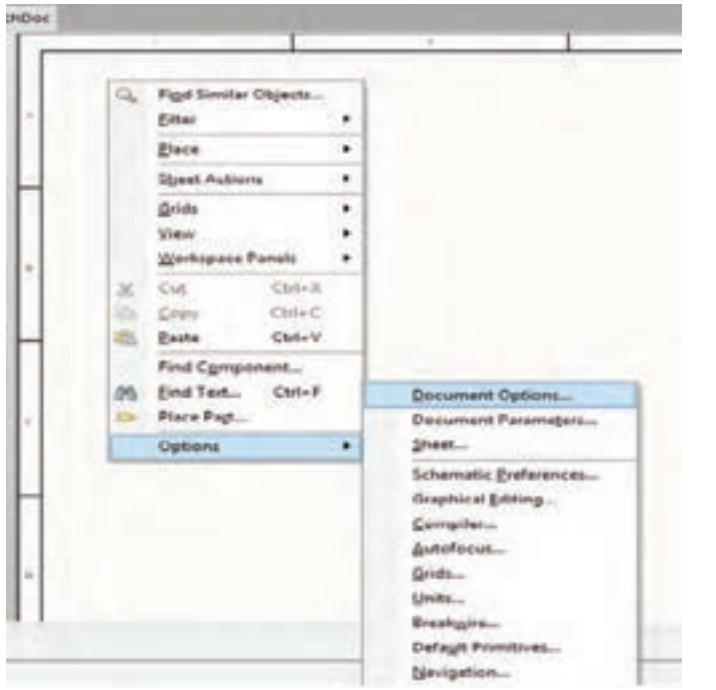

سعی کنید همیشه نام پیش فرض خود آلتیوم را با نام دلخواه خود عوض کنید. پس از باز کردن شماتیک براي انجام تنظیماتی اختیاري مانند سایز صفحه، فونت، رنگ، روي صفحه سفید شكل 19ـ1 کلیک راست کرده و گزینه Option Document را انتخاب می کنیم.

**شکل 19ـ1 گزینه option Document**

با دوبار كليك روي Option Document پنجره شكل 20ـ1 ظاهر ميشود. در اين پنجره منوهاي زير وجود دارد:

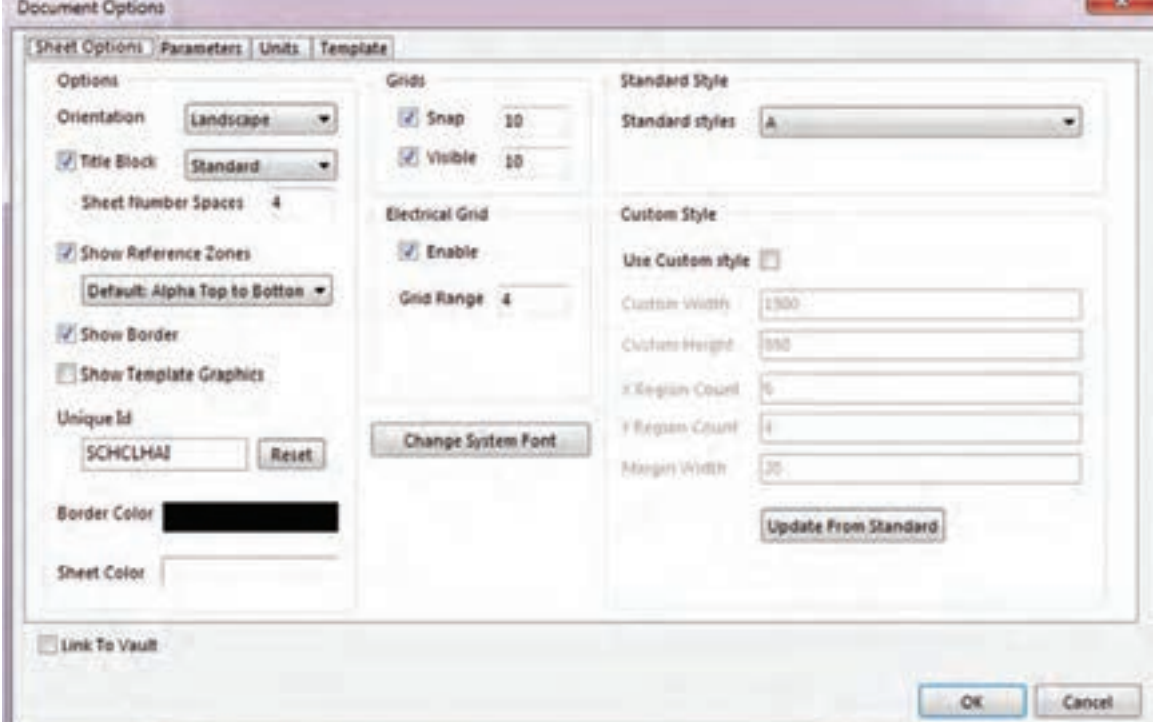

**شکل 20ـ1 پنجره option Document**

Name File: براي تغییر نام فایل است. البته این تغییر نام قابل مشاهده نیست. Style Standard: براي تغییر نوع و ابعاد کاغذ براي ترسيم نقشه بهكار ميرود. در اين نوار گزينههاي ینه A، A<sub>r</sub>, A وجود دارد. معمولا برای ترسیم نقشه گزینه A۴ گزینه مناسبی است. اگر بخواهیم نقشهای A, A<sub>r</sub>, A  ${\sf A}_{{}_{\sf Y}}$  یزرگ تر ترسیم کنیم و صفحهای بزرگ تر داشته باشیم و در چاپ نقشه دچار مشکل نشویم گزینه  ${\sf A}_{{}_{\sf Y}}$ یا مناسبتر است.

Orientation: برای چرخاندن کاغذ شماتیک بهصورت عمودی )Portrait )یا افقی )Landscape )به كار ميرود.

Border Show: در نقشه شماتیک كادر را فعال ياغير فعال ميكند. Color Border: براي تنظيم رنگ كادر نقشه شماتيك بهكار ميرود. Color Sheet: براي تنظیم رنگ پس زمینه نقشه شماتیک بهكار ميرود. Snap: براي تنظیم پله حرکتی قطعات در محیط ترسیم شماتیک استفاده ميشود. هر قدر عدد مربوط به این گزینه بیشتر شود قطعه وارد شده در شماتیک با پلههاي بزرگتري حرکت می کند. منظور از »پله« تقسیمبندیهای ماتریسی روی صفحه شماتیک است. در صورت حذف این گزینه قطعه بهصورت آزاد و بدون حرکت پلهاي در تمام نقاط صفحه حرکت میکند.

Units: سیستمهای اندازهگذاری مورد استفاده در نرمافزار آلتیوم دیزاینر بهصورت Imperial) mill ـ اينچي( و Metric که قابل انتخاب است. برای این کار طبق شكل 21ـ 1در سربرگ Units وارد ميشويم و گزینه دلخواه را انتخاب می کنیم.اگر گزینه Imperial را انتخاب کنیم واحد اندازهگیری اینچی و درصورتی که گزینه Metric را انتخاب کنیم واحد اندازهگیری میلیمتری انتخاب میشود. همچنین میتوان با فشردن حرف Q بر روی صفحه کلید رایانه بین دو واحد متریک و ایمپریال جابهجا شد. هر یک میل برابر 0/0254 میلیمتر است و هر 1000 میل برابر یک اینچ است.

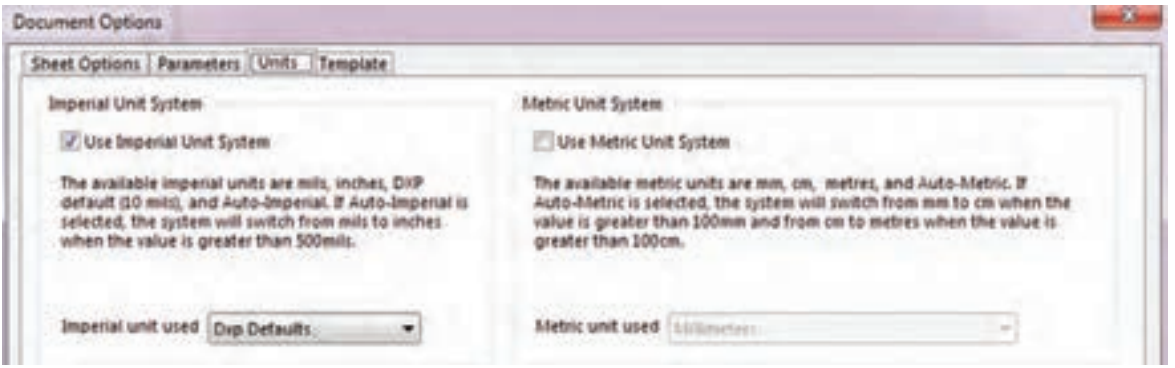

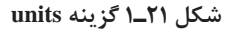

از نوار Option Document هريك از گزينه ً ها را انتخاب و براي كسب مهارت تمرين كنيد. مثال با **فعالیت** ستفاده از گزينه Standard Style كاغذ  $\rm A_{v}$  را انتخاب كنيد و خطوطى روى آن بكشيد و سپس فايل  $\rm s$ را ذخيره كنيد. اين فعاليت را روي تمام گزينهها اجرا كنيد تا تسلط الزم را بهدست آوريد.

 $\mathbf{C}$ 

**12**

## **7ـ1ـ جاگذاري و وارد کردن قطعات و استفاده از كتابخانه الف( جاگذاري و وارد کردن قطعات**

انتخاب و قرار دادن قطعات مورد نیاز، مطابق شكل 22ـ،1 از منوی Place گزینه Part صورت ميگيرد. با انتخاب گزینه part پنجره Part Place در سمت راست ظاهر خواهد شد، شکل23ـ.1

 $\mathbf{C}^2$ 

با استفاده از نوارهاي پيمايشي تعداد حداقل 5 نمونه قطعه مانند باطري، ترانزيستور، مقاومت، خازن **فعالیت** و آي سي را بيابيد و آنها را انتخاب كنيد. اين مرحله را آن قدر تمرين كنيد تا در كاربرد نوارهاي ً پيمايشي و پيدا كردن قطعه كامال مسلط شويد.

#### $\rightarrow \mathbb{D} \times \mathbb{X}$  0

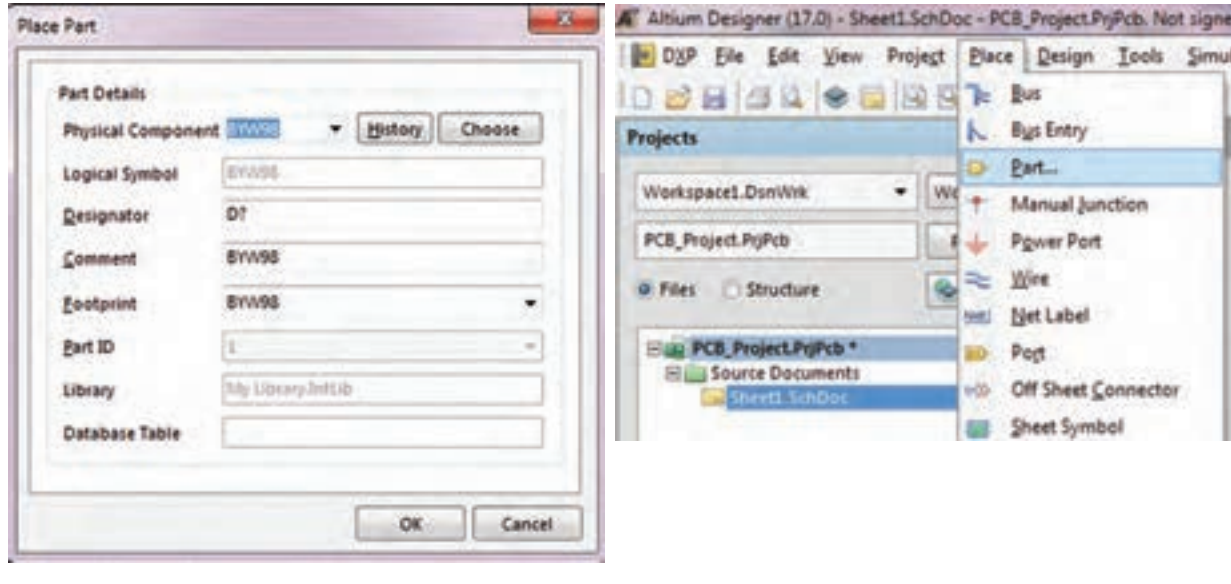

 **شکل 22ـ1 آدرس وارد کردن قطعات شکل 23ـ1 آدرس وارد کردن قطعات**

 با انتخاب نماد از نوار ابزارهای رسم نقشه فني هم میتوانیم به پنجره Part Place وارد شویم. شکل 24ـ1

图卡施马图 品目。  $\geq$   $\geq$   $\mid$   $\mid$ **شکل 24ـ1 نوار ابزارهای رسم**

**ب( استفاده از كتابخانه**

 در پنجره Part Place بر روي گزینه Choose کلیک كنيد تا پنجره Libraries Browse ظاهر شود. شکل ۲۵\_ ۱ **Libraries Browse:** در این قسمت کتابخانه قطعات قرار گرفتهاند که بهصورت پیش فرض در هنگام نصب نرمافزار، در رایانه کپی میشوند و کاربر میتواند بهصورت اختیاری کتابخانههای جدیدی را به آنها اضافه کند. طبق شکل25ـ 1 در بخشهاي مختلف این پنجره قسمتهايي به شرح زير وجود دارد:

| Libraries & Moorlianeous Devices Inflib |                                                                                        |                      |        | Find. |
|-----------------------------------------|----------------------------------------------------------------------------------------|----------------------|--------|-------|
| Mask                                    |                                                                                        |                      |        |       |
| Component Name                          | Description<br>Library                                                                 | Footprint            | ×      |       |
| 210904                                  | Miscellaneous Devices INPN General Purpose ArTO-92A                                    |                      | ¥      |       |
| 21/2906                                 | Miscellaneous Devices I PNP General Purpose Ar TO-92A                                  |                      |        |       |
| 114004                                  | Miscellaneous Devices I Generic 8-Bit A/D Conve SOT403-1_N                             |                      |        |       |
| Antenna                                 | Miscellaneous Devices I Generic Antenna                                                | PINS.                |        |       |
| <b>Battlery</b><br>Bell                 | Miscellaneous Devices. I Multicell Battlery<br>Miscellaneous Devices   Electrical Bell | BAT-2<br><b>#912</b> | 2N3904 |       |
| <b>Bridget</b>                          | Miscellaneous Devices I Full Wave Diode Bridge D-38                                    |                      |        |       |
| <b>Bridge2</b>                          | Miscellaneous Devices J Diode Bridge                                                   | D-46,6A              |        |       |
| Buzzer                                  | Miscellaneous Devices I Magnetic Transducer BL ABSM-1574                               |                      |        |       |
| Cap                                     | Miscellaneous Devices3 Capacitor                                                       | <b>RAD-0.3</b>       |        |       |
| Cap Feed                                | Miscellaneous Devices I Feed-Through Capacito VR4                                      |                      |        |       |
| Cap Polt                                | Miscellaneous Devices. Polarized Capacitor (Rac R87.6-15)                              |                      |        |       |
| Cap Pol2                                | Miscellaneous Devices.) Polarized Capacitor (Ani: POLARO.8)                            |                      |        |       |
| Cap Pott                                | Miscellaneous DevicesJ Polarized Capacitor (Sur C0805                                  |                      |        |       |
| Cap Semi                                | Miscellaneous Devices I Capacitor (Seniconduct C1206-                                  |                      |        |       |
| Cap Var                                 | Miscellaneous Devices.IVariable or Adjustable CC1210_N                                 |                      |        |       |
| Cap2                                    | Miscellaneous Devices I Capacitor                                                      | CAPRS-415            |        |       |
| Circuit Breaker                         | Mocellaneous Devices I Circuit Breaker                                                 | \$P\$1.3             |        |       |
| D Schottky                              | Miscellaneous Devices I Schottky Diode                                                 | \$1.18               |        |       |
| ë                                       | m                                                                                      |                      |        |       |
| 195 components                          |                                                                                        |                      |        |       |
| <b>Model Name</b><br>Type:              | Source                                                                                 |                      |        |       |
| <b>通TO-92A</b><br>Footprint             | Miscellaneous Devi                                                                     |                      |        |       |
| $-3.210004$<br>Signal Integrity         |                                                                                        |                      |        |       |
| -00 210904<br>Simulation:               | 210904.mdl                                                                             |                      |        |       |
|                                         |                                                                                        |                      |        |       |

**شکل 25ـ1 انتخاب قطعات**

Libraries که در آن نام کتابخانه مورد استفاده نوشته شده است

 گزینه Name Component که در آن فهرست قطعات موجود در کتابخانه انتخابي نشان داده شده است. با استفاده از دکمههای پیمایشی بالا و پایین کنار آن در فهرست قطعات می توانیم به جستوجوی قطعه مورد

نظر بپردازيم. همچنين با کلیک روی سه نقطه کنار گزینه Find میتوانيم کتابخانههای جدید را به فهرست کتابخانههای جاری اضافه كنيم. با کلیک روی سه نقطه کنار دکمه Find پنجره شکل 26ـ1 ظاهر ميشود.

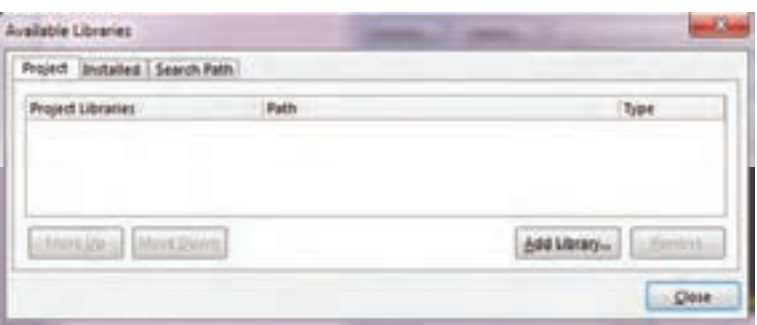

**شکل 26ـ1 مسیر افزودن کتابخانه جدید**

با کلیک بر روی گزینه Add Library پنجره Open ظاهر می شود که می توان از فهرست کتابخانههای  $\blacksquare$ موجود یکی را به دلخواه انتخاب كنيد و به کتابخانههای جاری بيفزاييد. با استفاده از کلیدهای پیمایشی ميتوانيد کتابخانه مورد نظر خود را پیدا کرده و انتخاب كنيد، شکل27ـ.1 برای مثال ما از فهرست کتابخانهها، کتابخانه Devises Miscellaneous را انتخاب و به فهرست کتابخانه مورد نظر اضافه ميكنيم. این کتابخانه داراي قطعاتی مانند مقاومت، خازن و ترانزیستور بهصورت پيش فرض است.

| <b>New fulder</b><br>Organize * |                                |                                           |                                   |                                  | 三 一 四 | ٠ |
|---------------------------------|--------------------------------|-------------------------------------------|-----------------------------------|----------------------------------|-------|---|
|                                 |                                |                                           |                                   |                                  |       |   |
| <b>Streeted</b>                 | Nama<br>as a week              | Data modified<br>Analis davis Veglie more | Type<br><b><i>List Lemmer</i></b> | Sine                             |       |   |
| <b>Cestron</b>                  | Senix Technology               | 1/06/2017 9:26 FAX                        | File fulling                      |                                  |       |   |
| <b>E</b> Deunleads              | Spansien                       | L/20/2017 9:26 PM                         | File Folder                       |                                  |       |   |
| <b>EL Recent Places</b>         | <b>ST Microelectronics</b>     | 1/30/2017 9:36 PM                         | Fris Tobbe                        |                                  |       |   |
|                                 | <b>Sunplus Technology</b>      | 1/20/2017 9:26 PM                         | File koldest                      |                                  |       |   |
| <b>Libraries</b>                | Survidge Corporation           | <b>UUS/2017 KJK PM</b>                    | File Folder                       |                                  |       |   |
| - Documents                     | Suturnu                        | LUX/2017 BOX PM                           | <b>Pala-Fishber</b>               |                                  |       |   |
| Music                           | Suvin Corporation.             | 1/30/30ET 9/26 PM                         | Füerfalder                        |                                  |       |   |
| Fictures.                       | Teccor Bectronics              | 1/20/2017 9-26 PM                         | File fulder                       |                                  |       |   |
| <b>B</b> Videos                 | Technik Industrial             | L135/2017 9.36 PM                         | <b>File Fullme</b>                |                                  |       |   |
|                                 | Telit Communications           | L/20/2017 9:26 PM                         | Filia Farklier                    |                                  |       |   |
| <b>NF</b> Computer              | Taxas Instruments              | L/35/3017 9:36 PM                         | File folder                       |                                  |       |   |
| L. Lecal Disk (C)               | Toshiba                        | 1/26/2017 9:26 PM                         | File Folder                       |                                  |       |   |
| ing Lead Disk (D)               | Vishay                         | L/30/2017 9:26 PM                         | File Folder                       |                                  |       |   |
| Lis New Velume (Ed.             | Viteme Semizonductor           | LANDRED BUILDING                          | Fite Folder                       |                                  |       |   |
| E CD Drive (8)                  | <b>Western Digital</b>         | LOS/2013 0-26 PM                          | File Fulder                       |                                  |       |   |
|                                 | Wiesen Technologies            | 1/20/2017 9/26 PM                         | File folder                       |                                  |       |   |
| <b>File Network</b>             | <b>Winbond Dectronics</b>      | L:39/2017 9-26 PM                         | File folder                       |                                  |       |   |
|                                 | <b>Xilims</b>                  | L/30/3017 9/26 PM                         | Film Exhibit                      |                                  |       |   |
|                                 | Zarlek Semiconductor           | E/20/2017 9:26 PM                         | Film Exhibit                      |                                  |       |   |
|                                 | Zeter                          | 1/20/2017 9:26 PM                         | File Folded                       |                                  |       |   |
|                                 | Zilog                          | LONDRET BUSINES                           | File Felder                       |                                  |       |   |
|                                 | Macelleneous Connective IntLib | 2:TL/2011 6:39 PM                         | Allium Compiled                   | 137.63                           |       |   |
|                                 | Miscellaneous Devices Inti ib  | 3/15/2011 6:30 PM                         | Altium Compiled                   | 254 450                          |       |   |
|                                 | a My Library 246.ib            | 12/7/2011 9:31 PM                         | Album Compiled                    | 34,106.837                       |       |   |
| File name:                      |                                |                                           | ۰                                 | Integrated Libraries ("JNTLIB) - |       |   |

**شکل 27ـ1 افزودن کتابخانه جدید**

برای انتخاب این کتابخانه کافیست روی پوشه مورد نظر برويم و روی کلید Open کلیک کنیم. با این کار کتابخانه مذکور طبق شکل ۲۸ـ۱ در پنجره کتابخانههای قابل دسترس (Available Library) قسمت library Project( کتابخانه مخصوص پروژه جاری( مشاهده خواهد شد. اگر بخواهیم تمام کتابخانههای موجود و نصب شده روی نرمافزار را ببينيم، کافیست درشکل 29ـ1 روی گزینه talled ins کلیک كنيم.

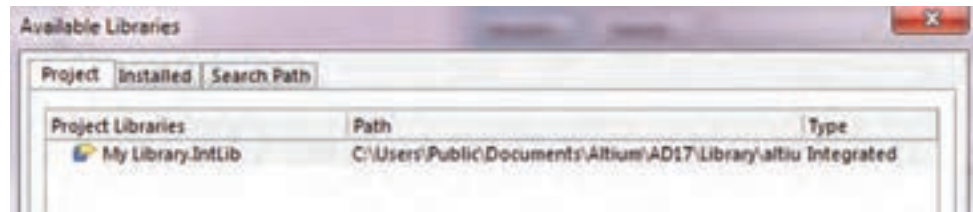